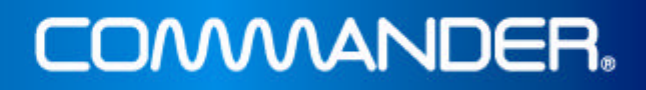

# Nokia 7250i User Guide

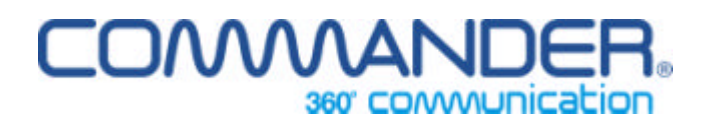

## COMMANDER.

### **Table of Contents**

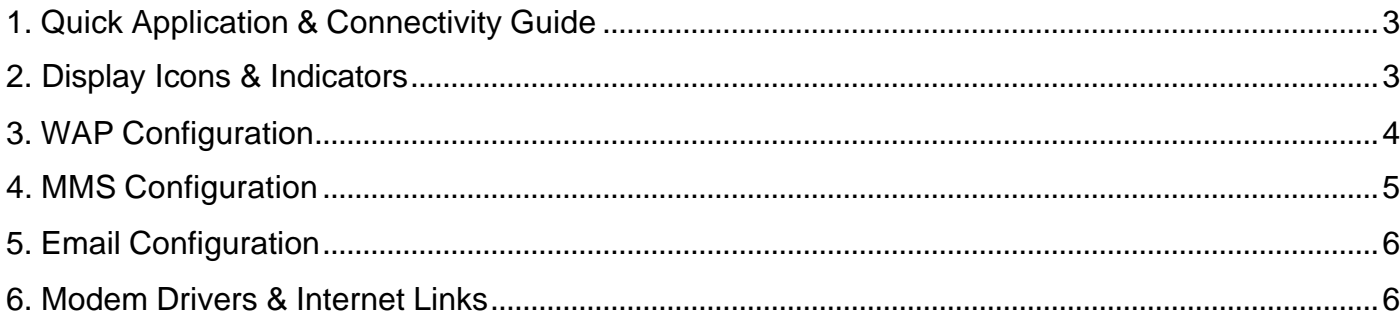

This document is intended to serve as a user guide in the setting up of internal features of the Nokia 7250i mobile phone. Furthermore, it also contains modem drivers and/or direction for finding them on the Internet.

#### **Quick Application & Connectivity Guide**

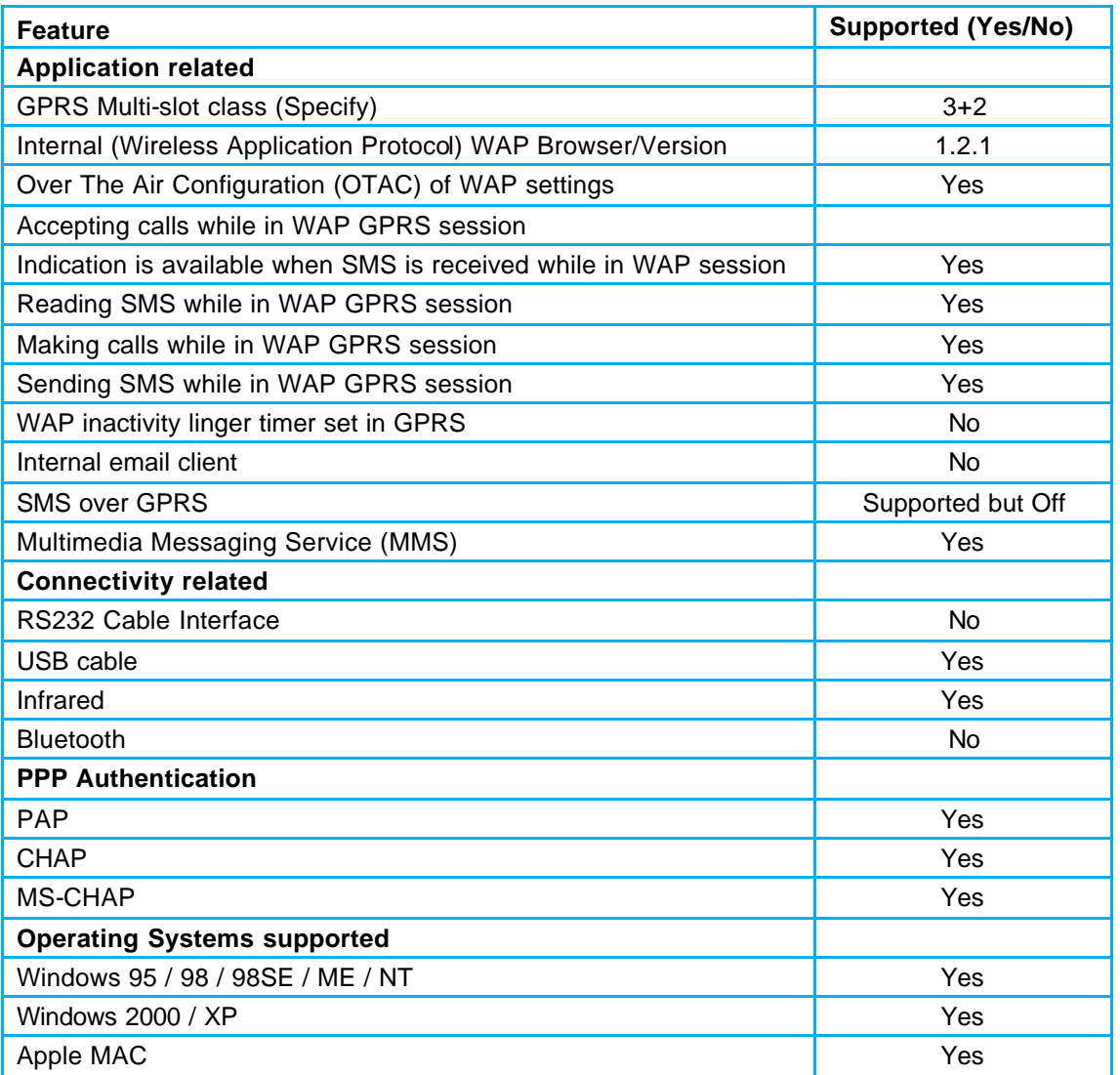

#### **Display Icons & Indicators**

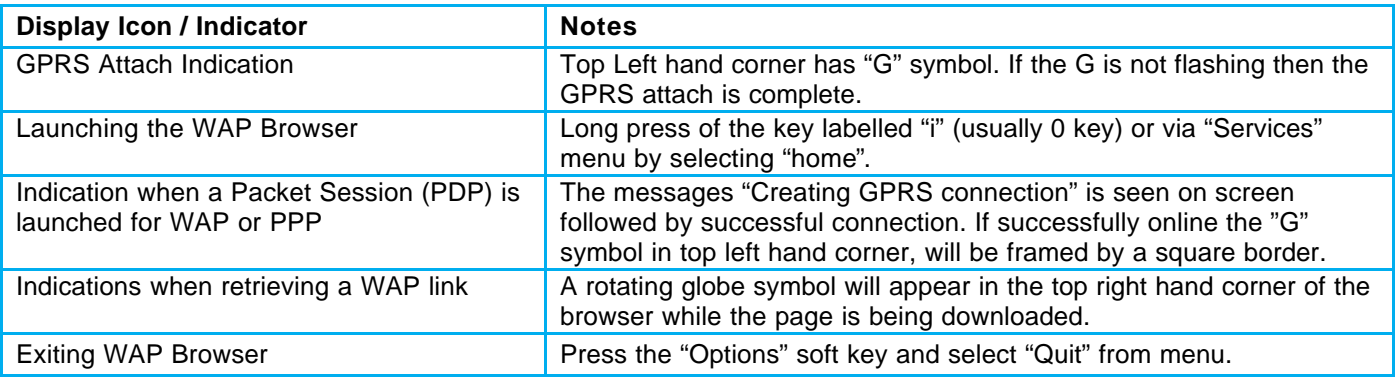

#### **WAP Configuration**

#### **General information about WAP configuration.**

The Nokia configuration for WAP is similar across all products. This can be done under the "Services" menu.

#### **General parameters for WAP configuration.**

As the Nokia 7250i support WAP 1.2.1 the following general parameters apply:

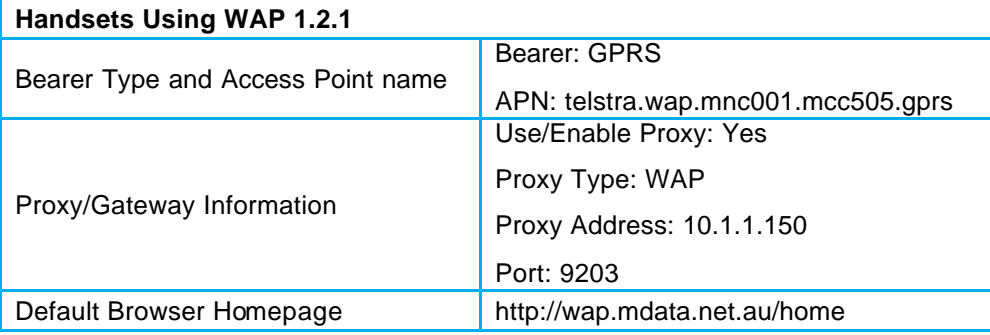

#### **Manual setup of browser for Nokia 7250i.**

- 1. Enter the **Phone Menu** by pressing **Menu**.
- 2. Scroll down to **Services** and press **Select**.
- 3. Scroll down to **Settings** and press **Select**.
- 4. With **Active service settings** selected, press **Select**.
- 5. Select a **Sets profile** to change, and press **Activate**.
- 6. Scroll down to **Edit active service settings**, and press **Select**.
- 7. With **Settings name** selected, press **Select**.
- 8. Enter the name **Telstra.GPRS**, and press **OK**.
- 9. Scroll down to **Homepage** and press **Select**.
- 10. Enter the URL address **http://wap.mdata.net.au/home** and press **OK**.
- 11. Scroll down to **Session** mode and press **Select**.
- 12. Scroll down to **Permanent** and press **Select**.
- 13. Scroll down to **Connection security** and press **Select**.
- 14. Scroll down to **On** and press **Select**.
- 15. Scroll down to **Data bearer** and press **Select**.
- 16. Scroll down to **GPRS** and press **Select**.
- 17. Scroll down to **GPRS access point** and press **Select**.
- 18. Enter the access point **telstra.wap.mnc001.mcc505.gprs** and press **OK**.
- 19. Scroll down to **IP address** and press **Select**.
- 20. Enter the address **010.001.001.150** and press **OK**.
- 21. Scroll down to **Authentication type** and press **Select**.
- 22. Scroll down to **Secure** and press **Select**.
- 23. Scroll down to **Login type** and press **Select**.

### **COMMANDER.**

- 24. Scroll down to **Automatic** and press **Select**.
- 25. Ensure User Name and Password are blank.
- 26. Press **Back** or **Exit 4** times to return to the phone standby screen.

#### **Multimedia Messaging Service (MMS) Configuration**

#### **General information about MMS configuration for Nokia.**

The Nokia configuration for the Multimedia Messaging Service Centre (MMSC) address to use and all user options are under the Messages menu.

#### **General parameters For MMS configuration.**

As the 7250i support WAP 1.2.1 the following general parameters apply:

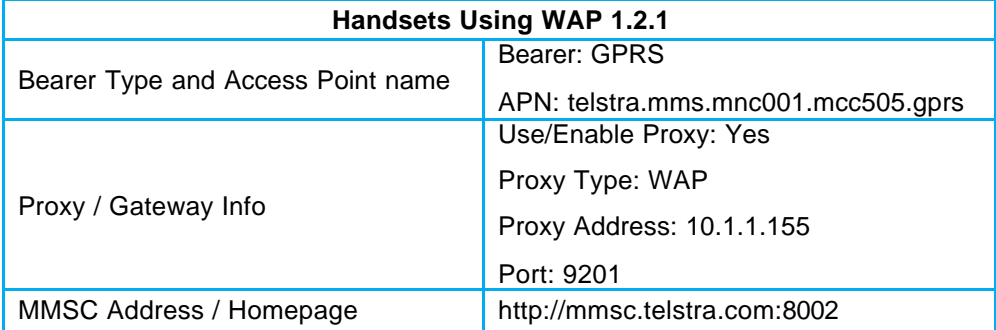

#### **Manual MMS configuration.**

- 1. Enter the **phone menu** by pressing **Menu**.
- 2. Scroll down to **Messages** and press **Select**.
- 3. Scroll to **Message settings** and press **Select**.
- 4. Scroll down to **Multimedia msgs.** and press **Select**.
- 5. With **Save sent message** selected, press **Select**.
- 6. Scroll down to **No** and press **Select**.
- 7. Scroll down to **Allow multimedia reception** and press **Select**.
- 8. Scroll down to **In home network** and press **Select**.
- 9. Scroll down to **Incoming multimedia messages** and press **Select**.
- 10. Scroll down to **Retrieve** and press **Select**.
- 11. Scroll down to **Connection settings** and press **Select**.
- 12. With **Active multimedia settings** selected, press **Select**.
- 13. Select a **Sets profile to change** and press **Activate**.
- 14. Scroll down to **Edit active multimedia settings** and press **Select**.
- 15. With **Settings name** selected, press **Select**.
- 16. Enter the name **Telstra.MMS** and press **OK**.
- 17. Scroll down to **Homepage** and press **Select**.
- 18. Enter the URL address **http://mmsc.telstra.com:8002** and press **OK**.

### **COMMANDER.**

- 19. Scroll down to **Session mode** and press **Select**.
- 20. Scroll down to **Permanent** and press **Select**.
- 21. Scroll down to **Data bearer** and press **Select**.
- 22. Scroll down to **GPRS** and press **Select**.
- 23. Scroll down to **GPRS access point** and press **Select**.
- 24. Enter the access point **telstra.mms.mnc001.mcc505.gprs** and press **OK**.
- 25. Scroll down to **IP address** and press **Select**.
- 26. Enter the IP address **010.001.001.155** and press **OK**.
- 27. Scroll down to **Authentication type** and press **Select**.
- 28. Scroll down to **Normal** and press **Select**.
- 29. Ensure that User name and Password are blank.
- 30. Press **Back** twice to return to **Multimedia msg.** Menu.
- 31. Scroll down to **Allow adverts** and press **Select**.
- 32. Scroll down to **No** and press **Select**.
- 33. Press **Back** or **Exit 4** times to return to the **phone standby screen**.

#### **Email Configuration**

Email is often treated as a messages application and most phones will have it under the Messages menu. Email setup is generally network independent except for specifying the GPRS bearer (or APN) to use. Generally speaking, it is recommended to use the same bearer specified for the WAP browser, in this case telstra.wap.mnc001.mcc505.gprs, but the APN mdata.net.au will also work as it provides the necessary bearer and ISP access to connect to your email server.

#### **Modem Drivers & Internet Links**

To use the Nokia 7250i as a modem via Infrared or Cable, it is best to download the latest drivers or Synchronisation Software from the Nokia website. There is product support software for every model. The website address is http://www.nokia.com and the 7250i drivers can be downloaded from http://www.nokia.com/nokia/0,8764,28024,00.html

#### **Setting up Internet data accounts for use in Microsoft Dial-up Networking.**

GPRS handsets that support PC connectivity will often be supplied with CD Wizard software to assist you with setting up your GPRS Internet connection. The Main parameter that will be required during that setup is the GPRS APN for Internet access; mdata.net.au Where CD Wizard is not available, it is preferable to download the latest software for a GPRS product from the vendor's website or refer to the user manual for setup. To be able to provide general support for Internet setup, the concept of APN and context ID (the numbers actually dialled in a dial-up networking session) are explained below. Specific AT commands for checking the defined context IDs recognised by a GPRS terminal are also provided although it is NOT expected that you will need this information.

#### **What is an APN?**

An APN (Application Point Name) is a GPRS specific parameter that points to an application you want to use. The APN entered by you has to match what you have subscribed to in the network. For wireless Internet access you will be provisioned in the network with the mdata.net.au APN. This APN effectively provides ISP access over GPRS. If you are also provisioned for WAP, then you will also be provisioned with the telstra.wap.mnc001.mcc505.gprs. APN that also provides ISP access, but is mainly used for proxying through the WAP gateways. So given that mdata.net.au provides ISP access over GPRS, if you require access to the Internet using your laptops or PDAs, you can configure your Dial-up Networking to use that APN. This is done via the Context ID.

To make sure tools such as Dial-up Network are effectively dialling the correct APN, a local phone context is configured and given a context identity (CID). This CID refers to an APN that is sent to the network. The CID is only a local identification number for an APN at the mobile terminal. Each CID can be configured via recognised "at" commands or via the menu of some handsets. The following Section explains the \*99# dial up or \*99\*\*\*CID# dial up sequence and how to set it up via AT commands if the CD wizard is not available.

#### **APN to CID mapping for manual setup of Dial-up Networking.**

The APN to CID mapping is defined via a special GPRS command called "cgdcont". In Microsoft's operating systems, that definition can be carried out as an extra dial string in setting up Dial-up Networking. This can also be done directly via AT commands from a terminal emulator. Follow the below instructions:

Define the context and the APN it refers to, header and data compression settings are off at+cgdcont=3,"IP","mdata.net.au"."0.0.0.0",0.0.

In this case, the CID we allocated is 3. This means the number that must be called in Dial-up Networking must be \*99\*\*\*3#, which will use the mdata.net.au APN.

Check the new CID using the PreCheck commands: Under Menu <8 Connect> \ Yes <5 Data comm..> Yes <1 Data accounts> Yes Scroll till you see the new data account and press Yes the "GPRS CID" is then displayed Choose Option <2 Rename> and call the account "mdata.net.au"